### **BUILT FOR PRO TOOLS HD® ACCEL**

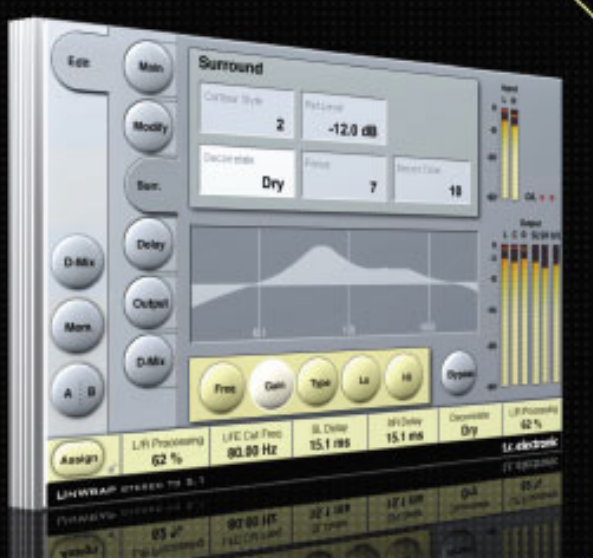

# **UNWRAPTM STEREO TO 5.1**

FROM THE LEGENDARY SYSTEM 6000

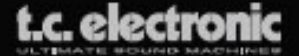

# **TC SUPPORT INTERACTIVE**

Die Website TC Support Interactive – www.tcsupport.tc – ist ein zentrales Informationsangebot, das TC-Kunden mit technischer Hilfe und Informationen unterstützt. Hier finden Sie Antworten auf Ihre Fragen und erfahren mehr über die Leistungsmerkmale der Soft- und Hardwareprodukte von TC. Alle Informationen zu TC-Produkten sind in einer Datenbank organisiert, die Sie gezielt nach Produkten, Kategorien, Stichwörtern oder Sätzen durchsuchen können. Im Bereich »My Stuff« können Sie sich einloggen, um den Status Ihrer eigenen Anfragen zu überprüfen und produktbezogene Dateien wie Bedienungsanleitungen, Software-Updates und neue Presets herunterzuladen.

Dieses Angebot wurde eigens entwickelt, um Anwendern von TC-Produkten optimale Unterstützung zu bieten. Sie werden feststellen, dass diese ständig wachsende Datenbank eine hochwertige und umfangreiche Informationsquelle darstellt. Hier finden Sie Antworten auf Ihre Fragen und erfahren mehr über die Leistungsmerkmale Ihres TC-Produkts.

Und wenn Sie die gesuchte Information einmal nicht finden, haben Sie die Möglichkeit, Ihre Frage direkt an die technischen Mitarbeiter des TC Support-Teams zu richten, die Ihnen dann per E-Mail antworten werden. Das TC Support-Team bemüht sich, Ihnen jederzeit so schnell und effektiv wie möglich zu helfen.

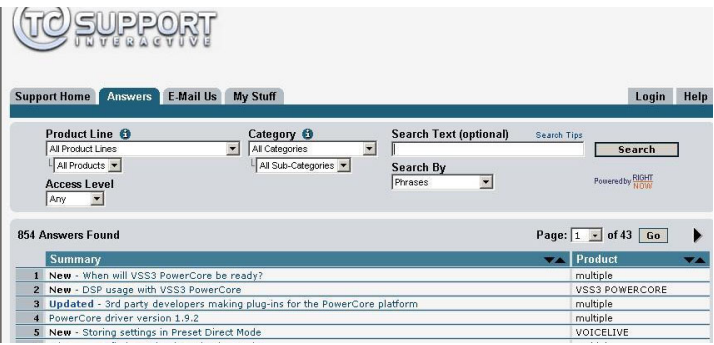

# **KONTAKT**

Sie können sich auch an den Vertriebspartner von TC Electronic in Ihrer Region wenden oder uns schreiben:

TC ELECTRONIC A/S<br>Customer Support Dänmark USA:

TC Electronic, Inc. Sindalsvej 34 5706 Corsa Avenue, Suite 107 Risskov DK-8240 Westlake Village, CA 91362

www.tcelectronic.com

© TC Electronic A/S 2006. Alle genannten Produkt- und Firmenbezeichnungen sind Warenzeichen der jeweiligen Eigner. Alle Angaben können sich ohne weitere Vorankündigung ändern. Alle Rechte vorbehalten.

TC Electronic ist ein Unternehmen der TC Group.

# **INHALTSVERZEICHNIS**

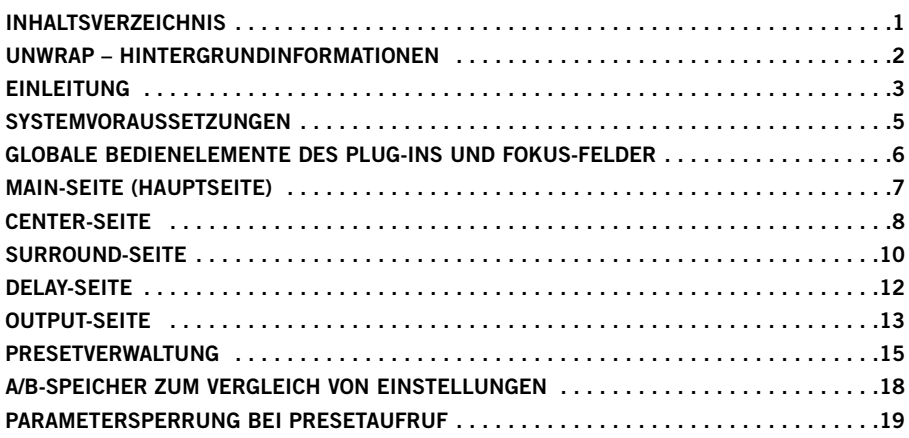

# **UNWRAP – HINTERGRUNDINFORMATIONEN**

#### **Von der Küche bis zum Kino**

Wer heute professionell Musik produziert, muss davon ausgehen, dass sie in einer Vielzahl von Situationen und akustischen Umgebungen wiedergegeben werden soll – vom einfachen Monoradio in der Küche über Stereo-HiFi-Anlagen bis zu aufwendigsten Wiedergabeeinrichtungen in modernen Kinos.

Da es keine echten Standards für den Downmix oder die Aufwärts-Formatwandlung gibt, muss dieser wichtige Produktionsschritt beim Mastering oder beim Abmischen im Studio erfolgen. Dabei wird üblicherweise für jede Hauptkategorie von Wiedergabesystemen und -situationen ein separates Master produziert.

#### **Remixes für Mehrkanalsysteme**

Wenn die Originalbänder sowie das erforderliche Budget zur Verfügung stehen, können die ursprünglichen Aufnahmen optimal für Mehrkanalsysteme aufbereitet werden, indem sie neu abgemischt werden. Im bestmöglichen Fall entstehen dabei mehrere »maßgeschneiderte« Mischungen, die die Möglichkeiten der jeweiligen Zielformate ausreizen.

Das erneute Abmischen ist oft ein ebenso kostspielig wie zeitaufwendig – aber ein erfahrener Toningenieur kann auf diese Weise alle Möglichkeiten von 5.1-Surround und noch komplexeren Mehrkanalformaten ausreizen.

#### **Aufwärts-Formatwandlung (Upmix)**

Es sind viele Gründe dafür denkbar, dass statt einer erneuten Abmischung eine hochwertige Aufwärts-Formatwandlung durchgeführt werden soll. Möglicherweise …

- … gab es niemals die erforderlichen Mehrspurbänder
- … sind die ursprünglichen Bänder in keinem brauchbaren Zustand mehr
- … steht kein Budget für erneutes Abmischen zur Verfügung
- … soll ein Stereo-Soundtrack über alle im Kino verfügbaren Kanäle wiedergegeben werden.

Und schließlich kann es auch sein, dass man bei klassischen Aufnahmen schlicht und einfach die Pietät waren will und muss: Nicht jeder kann sich für die Vorstellung erwärmen, »Strawberry Fields« oder »The Boxer« noch einmal auf dem neuesten Stand der Technik abzumischen und mit modernen Effekten zu »verbessern«.

#### **UnWrap**

Für alle Situationen, bei denen eine Aufwärts-Formatwandlung geboten ist, empfiehlt sich UnWrap; ein Algorithmus in der bekannten professionellen TC-Qualität. Im Gegensatz zu Prozessoren geringerer Qualität, wie man sie oft in HiFi-Komponenten findet, setzt UnWrap auf massive DSP-Leistung, um die besonderen Qualitäten und die Auflösung der ursprünglichen Mischung zu erhalten.

UnWrap ist ein mit doppelter Präzision arbeitender Algorithmus, der mit jeder beliebiger Sampling-Rate zwischen 44,1 und 96 kHz betrieben werden kann. Zu den typischen Anwendungen gehören Mastering, Filmproduktion und die Signalaufbereitung für den Rundfunk.

Da es keine einfachen, pauschalen Lösungen für die Umwandlung von Audioaufnahmen in ein Format mit mehr Kanälen gibt, bietet UnWrap eine Reihe von Optionen für verschiedene Arten von Audiomaterial. Damit hat der Toningenieur, der mit dieser wichtigen Aufgabe betraut ist, die größtmögliche Freiheit.

#### **Grundlegende Konvertierungsmöglichkeiten**

Einige der Optionen, die für die Konvertierung zur Verfügung stehen, sind grundsätzlicher Art – zum Beispiel, ob die Bearbeitung nur zusätzliche Signale erzeugen soll; ob es wichtig ist, dass die mehr analysische Freiheit.<br> **die mehrkanalige Aufnahme wieder in stereo verwandelt werden kann und ob ein LFE-Kanal die mehrkanalige Aufnahme wieder in stereo verwandelt werden kann und ob ein LFE-Kanal die mehrkanalig** 

**H**

erzeugt werden soll oder nicht.

Wenn Sie bei der Konvertierung *additiv* arbeiten – also nur zusätzliche Kanäle erzeugen –, werden der linke und rechte Kanal bitgenau erhalten – bis zum letzten Bit eines 24 Bit-Eingangssignals. Wenn Sie dann später wieder den ursprünglichen Stereomix benötigen, erhalten Sie ihn ganz einfach dadurch, dass Sie nur diese beiden Kanäle verwenden.

Und wenn es erforderlich ist, dass alle Kanäle zu einem späteren Zeitpunkt abgemischt werden können, steht auch diese Option zur Verfügung. In beiden Fällen können Sie den LFE-Kanal in vollem Umfang nutzen, weglassen – oder jede beliebige Stufe zwischen beiden Extremen verwenden.

#### **Materialbezogene Konvertierungsmöglichkeiten**

Ziel bei der Entwicklung dieses Algorithmus war es, zu gewährleisten, dass jedes bearbeitete Signal im 5.1-Format besser und interessanter klingen sollte als die zugrunde liegende Stereoversion. Ob es um klassische oder modernde Pop-/Rockmusik geht, um historische klassische Aufnahmen oder moderne Ambient-Tracks, um extrem trockene oder mit vielen Effekten produzierte Aufnahmen: UnWrap bietet die richtigen Einstellungen für jede denkbare Kategorie.

Hinzu kommt Optionen, mit denen Sie alle Kanäle samplegenau aneinander angleichen, das Klangbild breiter oder schmaler gestalten, den Anteil des Center- und LFE-Kanals bestimmen, Filter und Hüllkurven anwenden können. Sie sehen also, dass dieser Algorithmus sehr weit reichende Möglichkeiten eröffnet.

### **EINLEITUNG**

#### **UnWrap im praktischen Einsatz**

UnWrap misst die Phase, die Verzögerungen und spektrale Unterschiede zwischen den beiden Kanälen eines Stereokanalpaars und erzeugt hieraus ein Ergebnis im 5.1-Format. Die optimalen Einstellungen, mit denen Sie die besonderen Charakteristika der ursprünglichen Aufnahme erhalten können, hängen von der Beschaffenheit dieser Aufnahme ab.

Bevor Sie sich an die Konvertierung neuer Aufnahmen machen, sollten Sie sich zunächst anhand von Aufnahmen, die Sie gut kennen, mit den Bedienelementen und Parameter-Einstellbereichen des Plug-ins vertraut machen.

#### **Konfiguration**

Laden Sie zunächst einige UnWrap-Presets. Um die Auswirkung des Plug-ins im A/B-Vergleich zu überprüfen, können Sie auf die »Bypass«-Fläche klicken. Um die Stereokompatibilität zu prüfen, können Sie die Downmix Level-Parameter auf der D-Mix-Seite verwenden.

#### **Synchronisation**

Wenn Sie alle Delay-Parameter auf der Delay-Seite auf »0« einstellen, sind alle Signale am UnWrap-Ausgang samplegenau abgeglichen. Die gesamte durch den Algorithmus bedingte Verzögerung beträgt in diesem Fall 3,6 Millisekunden (bei 44,1 und 48 kHz). Ändern Sie die Delays für die einzelnen Kanäle (in Samples und Millisekunden), und überprüfen Sie, wie sich das Klangbild verändert.

Sie können Delays …

- für die Surroundkanäle verwenden, um sicherzustellen, dass der Klang von den vorderen Lautsprechern zu kommen scheint
- für den Center-Kanal verwenden, um seine Position zu kompensieren
- für den LFE-Kanal verwenden, um die Lautsprecherposition zu kompensieren oder diesen Signalanteil aus kreativen Überlegungen heraus zu verzögern oder vorzuziehen.

Wenn sie den vorderen Kanälen nicht dieselbe Verzögerung zuweisen, kommt es möglicherweise

bei einem anschließenden Stereo-Downmix zu Problemen. Verwenden Sie die Downmix-Funktion auf der Downmix-Seite, um das bearbeitete mit dem unbearbeiteten Signal zu vergleichen.

#### **Bit-Transparenz**

Wenn Sie den Parameter »L/R Processing« auf 0 % einstellen, werden die Eingangssignale bitgenau unverändert an die Ausgänge »L Front« und »R Front« durchgeleitet.

# **MAIN-SEITE (HAUPTSEITE)**

Auf dieser Seite stehen »Input Trim«-Parameter zur Verfügung, mit denen Sie zunächst den linken und rechten Kanal angleichen können. Wenn Sie von einem analogen Master ausgehen, sollten Sie einem Kalibrierungston mit der Frequenz 1 kHz verwenden, um die Balance der Kanäle einzustellen. Wenn Sie von einem voll ausgesteuerten digitalen Stereomaster ausgehen, ist es möglicherweise notwendig, die Eingangspegel etwas abzusenken, um interne Überlastungen im UnWrap-Algorithmus zu vermeiden.

Der Parameter »L/R Processing« legt fest, wie stark die Signale der beiden Hauptkanäle (»L Front « und »R Front«) bearbeitet werden. Bei der Einstellung »0 %« fügt UnWrap Signale für die vier anderen Kanäle hinzu, lässt die ursprünglichen Kanäle (L und R) aber unverändert. Bei einer Einstellung zwischen 60 und 70 % bleibt der Stereoeindruck der ursprünglichen Mischung normalerweise auch dann erhalten, wenn ein Center-Kanal hinzugefügt wird. Tipp: Führen Sie einen A/B-Vergleich der Stereowirkung durch, indem Sie die drei vorderen Kanäle solo schalten und dann den Bypass umschalten.

UnWrap kann aus dem Eingangssignal ein LFE-Signal erzeugen. Sie sollten dieses Signal mit einem Lowpassfilter zweiter oder vierter Ordnung zwischen 40 und 120 Hz begrenzen.

### **CENTER-SEITE**

Um das Center-Signal besser steuern zu können, stehen ein Equalizer und der so genannte Contour-Parameter zur Verfügung.

Passen Sie zunächst den Parameter »Ref. Level« an den Pegel des Eingangssignals aus. Für ein typisches Signal sollten Sie den Parameter »Ref. Level« etwa auf -10 bis -18 dB einstellen. Bei einem voll ausgesteuerten digitalen Signal sollten Sie den Parameter »Ref. Level« auf einen hohen Wert einstellen; auf etwa 0 bis -12 dB. Bei einem leiseren oder sehr dynamischen Signal verwenden Sie Einstellungen zwischen -15 und -25 dB.

Stellen Sie dann den Parameter »Contour Style« auf einen geeigneten Wert ein und wenden Sie gegebenenfalls den Equalizer auf den Center-Kanal an.

Der mit 48 Bit auflösende Equalizer des UnWrap-Algorithmus kann bei den meisten Signalen beeindruckende Ergebnisse erzielen. Verwenden Sie ihn entweder, um gezielt Frequenzbereiche zu unterdrücken, die ansonsten die Stereowirkung der L/R-Kanäle schmälern würden, oder um bestimmte Frequenzen anzuheben, die Sie im Center-Bereich hervorheben wollen.

# **SURROUND-SEITE**

Für die Surroundkanäle stehen Ihnen die Funktionen Decorrelation, Contour und ein Equalizer zur Verfügung.

Passen Sie zunächst den Parameter »Ref. Level« an den Pegel des Eingangssignals aus. Für ein typisches Signal sollten Sie den Parameter »Ref. Level« etwa auf -10 bis -18 dB einstellen. Bei einem voll ausgesteuerten digitalen Signal sollten Sie den Parameter »Ref. Level« auf einen hohen Wert einstellen; auf etwa 0 bis -12 dB. Bei einem leiseren oder einem sehr dynamischen Signal verwenden Sie Einstellungen zwischen -15 und -25 dB.

Stellen Sie dann den Parameter »Contour Style« auf einen geeigneten Wert ein und wählen Sie für den Parameter »Decorrelate« einen zu Ihrer Produktion passenden Stil.

Sie sollten grundsätzlich immer mit den verschiedenen Decorrelate-Einstellungen experimentieren. Die Wahrnehmung dieser Stile ist sehr subjektiv. Am Besten können Sie sie bewerten, wenn Sie den Parameter »Focus« auf »0« einstellen. Wenn Sie einen geeigneten Stil gefunden haben, experimentieren Sie mit dem Parameter »Focus«, um herauszufinden, ob eine weitere Optimierung möglich ist. Die Beurteilung fällt möglicherweise leichter, wenn Sie die Surroundkanäle dabei solo schalten.

Stellen Sie dann noch den Parameter »Decorrelation Tone« und den Equalizer ein.

Die optimale Einstellung der Surroundparameter erreichen Sie durch schrittweises Annähern. Dabei sollten Sie auch die Einstellungen der Delay-Parameter berücksichtigen.

### **SEITE »D-MIX«**

Mit der Downmix-Funktion können sie die Stereokompatibilität überprüfen.

Dabei geben Sie in vier Feldern an, wie groß der Signalanteil ist, der aus den Kanälen beziehungsweise Kanalgruppen Links/Rechts, Center, LFE und den Surroundkanälen sLeft/sRight verwendet werden soll.

#### **Was ist LtRt?**

Ein LTRT-Mix wird normalerweise für optische Stereoformate oder für Video verwendet. Es handelt sich dabei um einen zweikanaligen Mix, der bei der Aufführung/Sendung zu vier Kanälen dekodiert wird. Ein LTRT-Mix wird als 4.0-Mix (LCRS) gemischt und dann mit einem Dolby-Encoder auf zwei Kanäle verdichtet (so dass er für optische Stereoformate oder Video verwendet werden kann). Diese Spuren werden dann wiederum mit einem Dolby ProLogic-Receiver in das 4.0-Signal zurückverwandelt. Wenn kein Dolby ProLogic-Decoder zur Verfügung steht, wird die Mischung in stereo wiedergegeben.

#### **Kontextsensitive Hilfe**

Wenn Sie gerade erst angefangen haben, mit dem UnWrap-Plug-in zu arbeiten und noch nicht genau wissen, welche Funktionen die einzelnen Parameter haben, klicken Sie auf das Fragezeichen-Symbol, um die Tooltipp-Funktion zu aktivieren. Wenn diese Funktion aktiv ist, können Sie sich Informationen über die verschiedenen Parameter anzeigen lassen, indem Sie den Mauszeiger darüber bewegen. Natürlich können Sie die Tooltipps jederzeit wieder abschalten, sobald Sie wissen, wie das Plug-in bedient wird.

# **SYSTEMVORAUSSETZUNGEN**

- Mac OS X (10.4 oder höher) / Windows XP
- Pro Tools TDM 7.2.1 Software (oder höher)
- Pro Tools HD Accel Hardware
- iLok USB Key
- Für die Produktautorisierung sind ein Account bei iLok.com und ein Internetzugang erforderlich.
- Ihr System muss die von Digidesign genannten Voraussetzungen für ein Pro Tools-System erfüllen!

# **ALLGEMEINE STEUERELEMENTE DES PLUG-INS**

### **TASTATURFUNKTIONEN**

Bestimmte Funktionen der TDM-Version des UnWrap-Plug-ins können mit Tastenkombinationen gesteuert werden. Die folgenden Funktionen stehen für alle Plug-in-Parameter zur Verfügung:

#### **Tastaturfunktionen unter Mac OS X**

**Feineinstellung** = Ziehen mit der Maus bei heruntergehaltener Apple-Taste

**Zurückstellen auf Ausgangswerte:** Mausklick bei heruntergehaltener Wahltaste

#### **Tastaturfunktionen unter Windows**

**Feineinstellung:** Ziehen mit der Maus bei heruntergehaltener Strg-Taste

**Auf Ausgangswerte zurücksetzen:** Mausklick bei heruntergehaltener Alt- und Strg-Taste

### **AUTOMATION**

Bitte beachten Sie, dass es bei der Automation bestimmter Parameter zu hörbaren Störungen (Artefakten) kommen kann.

Wenn Sie diese Parameter automatisieren müssen, sollten Sie darauf achten, dass die entsprechenden Änderungen an Stellen stattfinden, an denen gerade kein Audiosignal das Plugin durchläuft.

# **FOKUS-FELDER**

Sie können die sechs Felder am unteren Rand der Benutzeroberfläche des Plug-ins verwenden, um auf eine Reihe selbst gewählter Parameter zuzugreifen.

Diese Fokus-Felder ermöglichen es Ihnen, schneller zu arbeiten, da Sie seltener zwischen den einzelnen Seiten des Plug-ins umschalten müssen, um einen bestimmten Parameter zu finden.

Sie können den Fokus-Feldern beliebige Parameter zuordnen. Die Fokus-Felder werden sowohl als Bestandteil Ihrer Session als auch mit den Presets gespeichert.

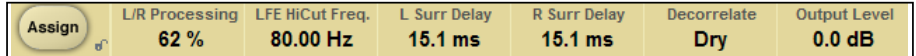

#### **So ändern Sie die Zuordnung der Fokus-Felder:**

- Klicken Sie auf das Assign-Feld. Das Assign-Feld sowie eines der Fokus-Felder werden hervorgehoben.
- Wählen Sie ein Fokus-Feld aus, das Sie mit einem Parameter verknüpfen wollen, indem Sie auf dieses Feld klicken.
- Wählen Sie einen Parameter, den Sie diesem Fokus-Feld zuordnen wollen, indem Sie auf diesen Parameter klicken.
- Um die Zuordnung eines Fokus-Feldes aufzuheben, so dass es leer ist, klicken Sie nochmals auf den zugeordneten Parameter.
- Wenn Sie alle Zuordnungen vorgenommen haben, klicken Sie noch einmal auf das Assign-Feld, um den Zuordnungs-Modus wieder zu verlassen.

# **HAUPTSEITE (»MAIN«)**

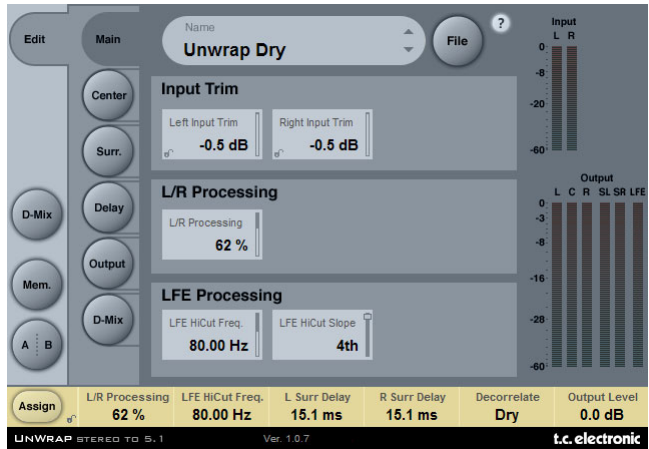

# **BEREICH »INPUT TRIM«**

#### **Parameter »Left Input Trim« / »Right Input Trim«**

Wertebereich: -12 bis 0 dB

Mit diesen Parametern passen Sie die Eingangspegel für den linken und rechten Kanal an.

### **BEREICH »L/R PROCESSING«**

#### **Parameter »L/R Processing«**

Wertebereich: 0 bis 100%

Mit diesem Parameter legen Sie fest, wie stark die Signale des linken und rechten vorderen Kanals der Surroundmischung bearbeitet werden sollen.

### **BEREICH »LFE PROCESSING«**

#### **Parameter »LFE Hi Cut Frequency«**

Wertebereich: 10 bis 200 Hz

Mit diesem Parameter legen Sie die Frequenz des Highcutfilters für den LFE-Kanal fest.

#### **Parameter »LFE Hi Cut Slope«**

Werte: »Off«, »2nd«, »4th«

Mit diesem Parameter legen Sie die Flankensteilheit des Highcutfilters des LFE-Kanals fest.

# **CENTER-SEITE**

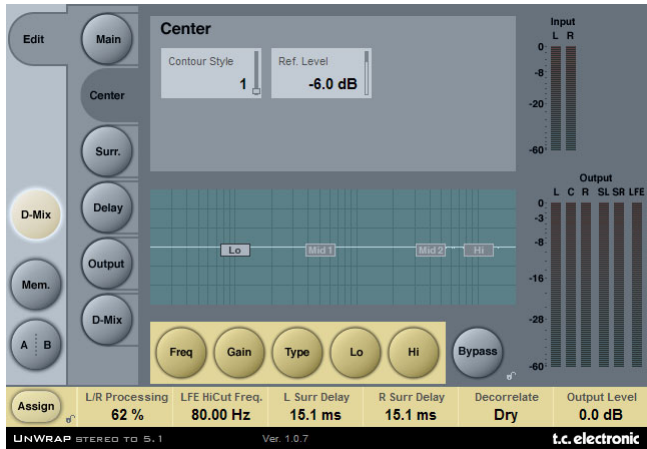

#### **Parameter »Contour Style«**

Wertebereich: »Off« und verschiedene Stile

Verwenden Sie diesen Parameter, um einen Stil für die Bearbeitung des Center-Kanals zu definieren.

#### **Parameter »Ref(erence) Level«**

Wertebereich: -25 bis 0 dB

Stellen Sie den Parameter »Ref. Level« in etwa auf den Referenzpegel des Eingangssignals ein. Für ein typisches Signal sollten Sie den Parameter »Ref. Level« etwa auf -10 bis -18 dB einstellen. Bei einem voll ausgesteuerten digitalen Signal sollten Sie den Parameter »Ref. Level« auf einen hohen Wert einstellen; auf etwa 0 bis -12 dB. Bei einem leiseren oder einem sehr dynamischen Signal verwenden Sie Einstellungen zwischen -15 und -25 dB.

### **EQ**

Der Equalizer für den Center-Kanal bietet vier parametrische Bänder mit Hoch- und Tiefpassfiltern, die zwischen den Betriebsarten Notch (Kerbfilter), Shelving und Cut umgeschaltet werden können.

#### **Grundsätzliches**

- Klicken Sie auf die Felder »Freq«, »Gain« oder »Type«, um die entsprechenden Parameter der einzelnen EQ-Bänder einzustellen.
- Wählen Sie »Lo« oder »Hi«, um die drei Parameter für die einzelnen EQ-Bänder einzustellen.
- Klicken Sie auf »Bypass«, um den EQ aus dem Signalweg herauszunehmen.

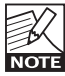

Die Bypass-Funktion hat keine Auswirkung auf den gewählten Contour-Stil.

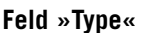

• Klicken Sie auf »Type« und verwenden Sie dann die Softfader 1 bis 4 zum Festlegen der Filtertypen für die vier Frequenzbänder.

Die verfügbaren Typen für die Bänder »Lo« und »Hi« sind »Parametric«, »Notch«, »Shelve« und »Cut«.

Die verfügbaren Typen für die Bänder »Mid 1« und »Mid 2« sind: »Parametric« und »Notch«.

#### **Parameter »Freq«**

Klicken Sie auf das Feld »Freq« und verwenden Sie die Fader 1 bis 4, um die Frequenzen der vier EQ-Bänder einzustellen.

Parameter »Range Lo Band« (Frequenz Bassbereich): 20 Hz bis 5 kHz

Parameter »Mid1 Band« (Frequenz untere Mitten): 20 Hz bis 20 kHz

Parameter »Mid2 Band« (Frequenz obere Mitten): 20 Hz bis 20 kHz

Parameter »Range Hi Band« (Frequenz Höhen): 500 Hz bis 20 kHz

#### **Parameter »Gain«**

Klicken Sie auf das Feld »Gain« und verwenden Sie die Fader 1 bis 4, um die Anhebungen der vier EQ-Bänder einzustellen.

Wertebereich für die Typen Parametric, Shelve und Cut:

Parameter »Lo Gain« (Anhebung Bässe): -12 dB bis +12 dB

Parameter »Mid1 Gain« (Anhebung untere Mitten) -12 dB bis +12 dB

Parameter »Mid2 Gain« (Anhebung untere Mitten) -12 dB bis +12 dB

Parameter »Hi Gain« (Anhebung Höhen): -12 dB bis +12 dB

Wertebereich für Notchfilter:

Parameter »Lo Gain« (Anhebung Bässe): -100 dB bis 0 dB

Parameter »Mid1 Gain« (Anhebung untere Mitten) -100 dB bis 0 dB

Parameter »Mid2 Gain« (Anhebung untere Mitten) -100 dB bis 0 dB

Parameter »Hi Gain« (Anhebung Höhen): -100 dB bis 0 dB

#### **Parameter »Type«**

Klicken Sie auf das Feld »Type« und verwenden Sie die Fader 1-4 bis 4, um die Bandbreite/Charakteristik der vier EQ-Bänder einzustellen. Wertebereich für Notchfilter:

Parameter »Lo BW« (Filtergüte Bassbereich): 0,02 Okt. bis 1 Okt.

Parameter »Mid1 BW« (Filtergüte untere Mitten) 0,02 Okt. bis 1 Okt.

Parameter »Mid2 BW« (Filtergüte obere Mitten) 0,02 Okt. bis 1 Okt.

Parameter »Hi BW« (Filtergüte Höhen): 0,02 Okt. bis 1 Okt.

Wertebereich für den parametrischen Filter:

Parameter »Lo BW« (Filtergüte Bassbereich): 0,1 Okt. bis 4 Okt.

Parameter »Mid1 BW« (Filtergüte untere Mitten) 0,1 Okt. bis 4 Okt.

Parameter »Mid2 BW« (Filtergüte obere Mitten) 0,1 Okt. bis 4 Okt.

Parameter »Hi BW« (Filtergüte Höhen): 0,1 Okt. bis 4 Okt.

Wertebereich für Shelving-Filter:

Parameter »Lo BW« (Filtergüte Bassbereich): 3 dB/Okt. bis 12 dB/Okt.

Parameter »Hi BW« (Filtergüte Höhen): 3 dB/Okt. bis 12 dB/Okt.

Wertebereich für Cutfilter:

Parameter »Lo BW« (Filtergüte Bassbereich): Bessel oder Butterworth Parameter »Hi BW« (Filtergüte Höhen): Bessel oder Butterworth

# **SURROUND-SEITE**

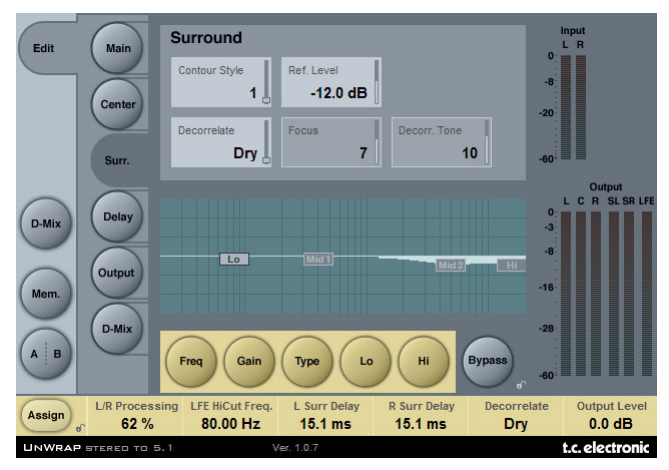

#### **Parameter »Contour Style«**

Wertebereich: »Off« und verschiedene Stile.

Verwenden Sie diesen Parameter, um einen Stil für die Bearbeitung der Surroundkanäle zu definieren.

#### **Parameter »Ref(erence) Level«**

Wertebereich: -25 bis 0 dB

Stellen Sie den Parameter »Ref. Level« in etwa auf den Referenzpegel des Eingangssignals ein. Für ein typisches Signal sollten Sie den Parameter »Ref. Level« etwa auf -10 bis -18 dB einstellen. Bei einem voll ausgesteuerten digitalen Signal sollten Sie den Parameter »Ref. Level« auf einen hohen Wert einstellen; auf etwa 0 bis -12 dB. Bei einem leiseren oder einem sehr dynamischen Signal verwenden Sie Einstellungen zwischen -15 und -25 dB.

#### **Parameter »Decorrelate«**

Werte: Verschiedene Stile

Die Wahrnehmung der Decorellation -Stile ist sehr subjektiv. Am Besten können Sie sie bewerten, wenn Sie den Parameter »Focus« auf »0« einstellen. Wenn Sie einen geeigneten Stil gefunden haben, experimentieren Sie mit dem Parameter »Focus«, um herauszufinden, ob eine weitere Optimierung möglich ist. Die Beurteilung fällt möglicherweise leichter, wenn Sie die Surroundkanäle dabei solo schalten.

#### **Parameter »Focus«**

Wertebereich: 0 bis 100 %

Verwenden Sie diesen Parameter, um den Trennungsgrad für das Signal an den Surroundausgängen festzulegen.

#### **Parameter »Decorr(elate) Tone«**

#### Wertebereich: ± 40 Schritte

Verwenden Sie diesen Parameter, um die Klangfarbe für den dekorrelierten Teil des Signals an den Surroundausgängen festzulegen.

# **EQ**

Der Equalizer für die Surroundkanäle bietet vier parametrische Bänder mit Hoch- und Tiefpassfiltern, die zwischen den Betriebsarten Notch (Kerbfilter), Shelving und Cut umgeschaltet werden können.

#### Grundsätzliches

- Klicken Sie auf die Felder »Freq«, »Gain« oder »Type«, um die entsprechenden Parameter der einzelnen EQ-Bänder einzustellen.
- Wählen Sie »Lo« oder »Hi«, um die drei Parameter für die einzelnen EQ-Bänder einzustellen.
- Klicken Sie auf »Bypass«, um den EQ aus dem Signalweg herauszunehmen.

Die Bypass-Funktion hat keine Auswirkung auf den gewählten Contour-Stil.

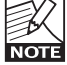

#### **Feld »Type«**

• Klicken Sie auf »Type« und verwenden Sie dann die Softfader 1 bis 4 zum Festlegen der Filtertypen für die vier Frequenzbänder.

Die verfügbaren Typen für die Bänder »Lo« und »Hi« sind »Parametric«, »Notch«, »Shelve« und »Cut«.

Die verfügbaren Typen für die Bänder »Mid 1« und »Mid 2« sind »Parametric« und »Notch«.

#### **Parameter »Freq«**

Klicken Sie auf das Feld »Freq« und verwenden Sie die Fader 1 bis 4, um die Frequenzen der vier EQ-Bänder einzustellen.

Parameter »Range Lo Band« (Frequenz Bassbereich): 20 Hz bis 5 kHz

Parameter »Mid1 Band« (Frequenz untere Mitten): 20 Hz bis 20 kHz

Parameter »Mid2 Band« (Frequenz obere Mitten): 20 Hz bis 20 kHz

Parameter »Range Hi Band« (Frequenz Höhen): 500 Hz bis 20 kHz

#### **Parameter »Gain«**

Klicken Sie auf das Feld »Gain« und verwenden Sie die Fader 1 bis 4, um die Anhebungen der vier EQ-Bänder einzustellen.

Wertebereich für die Typen Parametric, Shelve und Cut:

Parameter »Lo Gain« (Anhebung Bässe): -12 dB bis +12 dB

Parameter »Mid1 Gain« (Anhebung untere Mitten): -12 dB bis +12 dB

Parameter »Mid2 Gain« (Anhebung obere Mitten): -12 dB bis +12 dB

Parameter »Hi Gain« (Anhebung Höhen): -12 dB bis +12 dB

Wertebereich für Notchfilter:

Parameter »Lo Gain« (Anhebung Bässe): -100 dB bis 0 dB

Parameter »Mid1 Gain« (Anhebung untere Mitten): -100 dB bis 0 dB

Parameter »Mid2 Gain« (Anhebung obere Mitten): -100 dB bis 0 dB

Parameter »Hi Gain« (Anhebung Höhen): -100 dB bis 0 dB

#### **Parameter »Type«**

Klicken Sie auf das Feld »Type« und verwenden Sie die Fader 1 bis 4, um die Bandbreite/Charakteristik der vier EQ-Bänder einzustellen. Wertebereich für Notchfilter:

Parameter »Lo BW« (Filtergüte Bassbereich): 0,02 Okt. bis 1 Okt. Parameter »Mid1 BW« (Filtergüte untere Mitten): 0,02 Okt. bis 1 Okt. Parameter »Mid2 BW« (Filtergüte obere Mitten): 0,02 Okt. bis 1 Okt. Parameter »Hi BW« (Filtergüte Höhen): 0,02 Okt. bis 1 Okt. Wertebereich für den parametrischen Filter: Parameter »Lo BW« (Filtergüte Bassbereich): 0,1 Okt. bis 4 Okt. Parameter »Mid1 BW« (Filtergüte untere Mitten): 0,1 Okt. bis 4 Okt. Parameter »Mid2 BW« (Filtergüte untere Mitten): 0,1 Okt. bis 4 Okt. Parameter »Hi BW« (Filtergüte Höhen): 0,1 Okt. bis 4 Okt. Wertebereich für Shelving-Filter:

Parameter »Lo BW« (Filtergüte Bassbereich): 3 dB/Okt. bis 12 dB/Okt. Parameter »Hi BW« (Filtergüte Höhen): 3 dB/Okt. bis 12 dB/Okt. Wertebereich für Cutfilter:

Parameter »Lo BW« (Filtergüte Bassbereich): Bessel oder Butterworth Parameter »Hi BW« (Filtergüte Höhen): Bessel oder Butterworth

# **DELAY-SEITE**

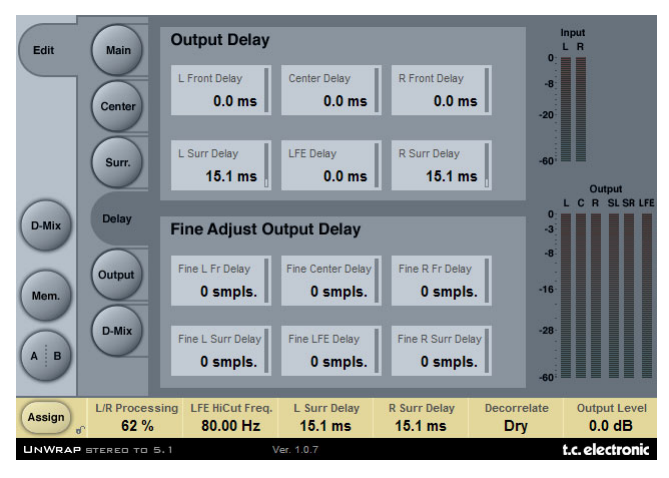

# **BEREICH »OUTPUT DELAY«**

Wertebereich: 0 bis 200 Millisekunden

Sie können für jeden der sechs Ausgänge des 5,1-Formats eine Verzögerung vorgeben. Die Einstellung erfolgt in Millisekunden.

# **BEREICH »FINE ADJUST OUTPUT DELAY«**

Wertebereich: 0 bis 100 Samples

Zusätzlich zu der Verzögerung, die Sie mit den »Output Delay«-Parametern in Millisekunden festlegen können, können Sie die Verzögerung für alle sechs Ausgänge nochmals samplegenau justieren.

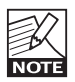

Die gesamte Verzögerung für einen Kanal ist die Summe aus der mit Output Delay in Millisekunden angegebenen und der mit Fine Adjust in Samples eingestellten Verzögerung.

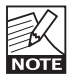

Die effektive Dauer der in Samples eingestellten Verzögerung hängt dabei von der aktuellen Sampling-Rate ab. Wenn Sie die Sampling-Rate Ihrer Produktion zum Beispiel 48 kHz beträgt, entspricht eine Verzögerung von 48 Samples einer Millisekunde. Bei 96 kHz entsprechen 48 Samples dementsprechend einer halben Millisekunde. Berücksichtigen Sie bitte auch die systeminterne Verzögerung (Latenz).

# **OUTPUT-SEITE**

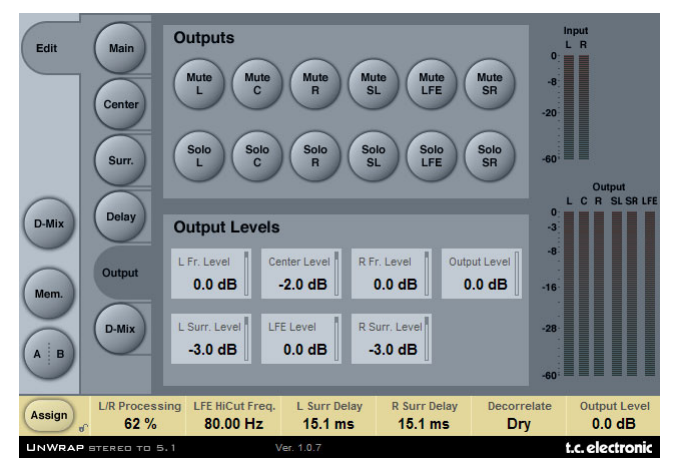

# **BEREICH »OUTPUTS«**

#### **Mute-Felder**

Werte: stumm geschaltet/nicht stumm geschaltet

In diesem Bereich können Sie die Stummschaltung für die sechs Kanäle aktivieren und deaktivieren.

#### **Solo**

Wenn ein Soloschalter aktiv ist, werden die Ausgänge der fünf verbleibenden Kanäle abgeschaltet. Sie können aber die abgeschalteten Kanäle aktivieren und damit in die Solowiedergabe aufnehmen.

# **BEREICH »OUTPUT LEVELS«**

Wertebereich: »Off« (ausgeschaltet) bis +12dB

In diesem Bereich können Sie die Ausgangspegel für die sechs Kanäle einstellen.

# **FADER**

Wertebereich: -120 bis 0 dB

Zum gleichzeitigen Einstellen der Pegel aller sechs Ausgänge. Dabei bleiben die Pegelverhältnisse erhalten, bis der Maximalwert oder Minimalwert erreicht ist.

# **SEITE D-MIX**

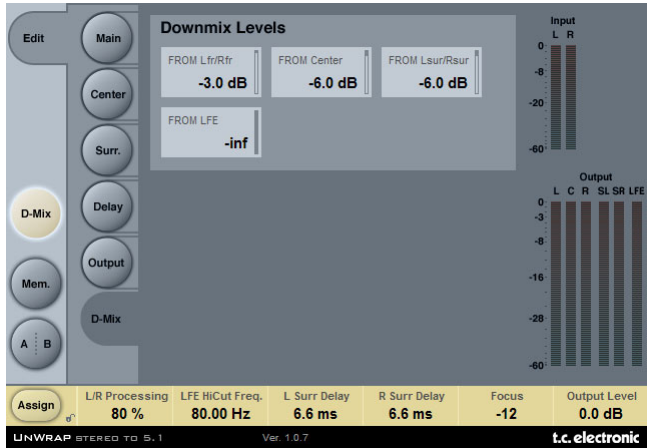

# **BEREICH »DOWNMIX LEVELS«**

Mit der Downmix-Funktion können überprüfen, ob die UnWrap-Einstellungen stereokompatibel sind.

Die Downmix-Pegel sollten den Einstellungen des Systems entsprechen, das Sie für die Abmischung verwenden.

Die Presets sind standardmäßig auf die folgenden Werte eingestellt, die dem ATSC A/52- Standard entsprechen:

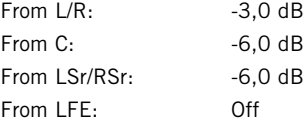

Es ist wichtig, dass Sie die Kompatibilität zwischen den verschiedenen Formaten prüfen:

- zum ursprünglichen, unbearbeiteten Stereosignal (mit Bypass)
- des auf 5.1 gewandelten Signals
- des mit UnWrap bearbeiteten, mit der Downmix-Funktion in Stereo abgehörten Signals.

Das Ergebnis sollte in allen drei Abhörsituationen möglichst identisch sein. Wenn es zu Problemen kommt – beispielsweise Phasenauslöschungen –, können Sie diese normalerweise beheben, indem Sie die Verzögerungen auf der Delay-Seite anpassen.

# **PRESETVERWALTUNG**

Dieses TC-Plug-in verfügt über eine umfassende, dateibasierte Presetarchitektur, die das Archivieren von Presets besonders einfach macht. Sie erlaubt es Ihnen, Ihre Presets so zu organisieren, wie es am ehesten Ihrer Arbeitsweise entspricht, und diese Presets mit anderen Anwendern zu tauschen – unabhängig von der verwendeten Plattform oder Anwendung. Presets werden als separate Dateien auf Ihrer Festplatte gespeichert. Wenn Sie ein Preset am vorgesehenen Standard-Speicherort abgelegt haben, erscheint es bei jeder Verwendung des Plugins automatisch im File-Menü. Diese Dateien können Sie auch in Unterordner einsortieren. Sie können solche Unterordner nach Bedarf erzeugen, umarrangieren und wieder löschen.

Anmerkung: Preset-Unterordner erscheinen nur dann im File-Menü, wenn sich mindestens eine Datei in einem solchen Ordner befindet.

# **ZUM NÄCHSTEN/VORHERIGEN PRESET UMSCHALTEN**

Auf der Haupt-Seite des Plug-ins können Sie mit Hilfe der beiden vertikalen Pfeiltasten neben dem Presetnamen direkt zum nächsten oder vorherigen Preset umschalten.

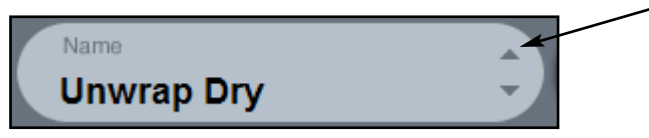

Alle Presets, die sich im Standard-Ordner dieses Plug-ins befinden, können auf diese Weise aufgerufen werden. Verwenden Sie das »File«-Feld, um direkt auf ein Preset zuzugreifen – siehe hierzu die folgende Beschreibung.

# **FILE – DAS PRESET-DATEIMENÜ**

Klicken Sie auf das »File«-Feld, um das Datei-Menü des Plug-ins zu öffnen. Im Datei-Menü stehen Ihnen die folgenden Funktionen zur Verfügung:

#### **Load – Presets öffnen**

Nach Auswählen von »Load« können Sie zu jedem beliebigen Ordner wechseln, auch zu gemeinsam genutzten Ordnern. Beim Aufrufen dieser Funktion wird zunächst der Standard-Speicherort für UnWrap-Presets angezeigt. Nur Presets, die sich am Standard-Speicherort befinden, erscheinen im Popup-Menü für UnWrap-Presets.

#### **Presets benennen und umbenennen**

- Doppelklicken Sie das Namensfeld.
- Geben Sie den neuen Namen ein.
- Drücken Sie die Enter-Taste.

#### **Presets speichern**

Nach Auswählen von »Save« können Sie Ihr Preset in jedem Ordner ablegen, auf den Sie Schreibzugriff haben; auch in gemeinsam genutzten Ordnern. Beim Aufrufen dieser Funktion wird zunächst der Standard-Speicherort für UnWrap-Presets angezeigt.

# **STANDARD-SPEICHERORTE**

Die UnWrap-Presets werden in den folgenden Ordnern gespeichert. Für jedes Plug-in wird ein eigener Unterordner verwendet.

Die Plug-ins speichern ihre Presets in den folgenden Ordnern:

#### **Für Computer mit Betriebssystem Mac OS X**

Werkspresets:

/Library/Application Support/TC Electronic/UnWrap/Presets/

#### Anwenderpresets:

~/Library/Application Support/TC Electronic/UnWrap/Presets/

#### **Für Computer mit Betriebssystem Windows**

Werkspresets: {Systemlaufwerk}/Programme/TC Electronic/UnWrap/Presets/

Anwenderpresets:

Eigene Dateien/TC Electronic/UnWrap/Presets/

- Um eine Datei zu löschen, verschieben Sie diese einfach in den Papierkorb.
- Um Ihre Presets in Form von Unterordnern zu organisieren, die dann im Menü des Plug-ins erscheinen, legen Sie diese Unterordner im Plug-in-Ordner an, der sich im Ordner PRESETS am Standard-Speicherort für UnWrap-Presets befindet.

Anmerkung: Preset-Unterordner erscheinen erst dann im File-Menü, wenn sich mindestens eine Datei in einem solchen Ordner befindet.

# **UNWRAP-PRESETS VOM SYSTEM 6000 KONVERTIEREN**

Wenn Sie bereits den UnWrap-Algorithmus für ein System 6000 besitzen, werden Sie sicher gerne hören, dass das UnWrap-Plug-in die Presets seines Gegenstücks aus dem System 6000 verwenden kann.

Um die Presets aus dem System 6000 für UnWrap-Plug-in zu konvertieren, müssen Sie diese Presets aus dem System 6000 in einer Presetdatei speichern. Verwenden Sie als Dateierweiterung (Suffix) entweder ».syx« (zum Beispiel: »MeinePresets.syx«) oder .mid für eine MIDI-Datei.

Am einfachsten exportieren Sie System 6000-Presets mit der »Export to File«-Funktion der Icon Editor-Software für Mac OS oder Windows (erfordert Version 3.5 oder höher).

Sie können die Presets aber auch als so genannten SysEx-Dump an Ihren Sequencer senden und die resultierende Aufnahme als MIDI-Datei speichern. Beim System 6000 können Sie die Presets auch als Bank auf Diskette speichern.

Anmerkung: Weitere Informationen zum Export von Presets aus dem System 6000 entnehmen Sie bitte den Bedienungsanleitungen für System 6000 und Icon Editor.

Nachdem Sie auf die beschriebene Weise eine SysEx/MIDI-Presetdatei erzeugt haben, müssen Sie diese im Standard-Speicherordner für UnWrap-Presets ablegen, damit das Plug-in sie importieren kann. Die Datei darf nicht in einem Unterordner liegen. Die Presetdatei muss die Erweiterung ».syx« (zum Beispiel »MyPresets.syx«) oder ».mid« (bei einer MIDI-Datei) haben.

Anmerkung: Falls Sie den Icon Editor auf demselben Computer ausführen wie das UnWrap-Plugin, sucht das UnWrap-Plug-in automatisch an den Standard-Speicherorten für System 6000-Dateien nach Presetdateien. In diesem Fall ist es also nicht erforderlich, dass Sie diese Dateien an eine andere Stelle kopieren!

Nachdem Sie eine Presetdatei im Standard-Ordner für UnWrap-Presets abgelegt haben, können Sie ihren Inhalt durch Anklicken des »File«-Feldes anzeigen lassen. Am Anfang der Liste erscheint dann ein mit »Convert« bezeichneter Abschnitt, in dem Sie die Presetdatei finden.

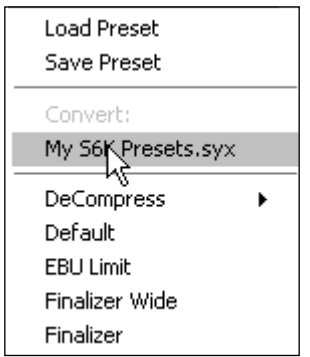

Um die eigentliche Konvertierung durchzuführen, müssen Sie lediglich den Namen der Presetdatei auswählen. Die Konvertierung nimmt nur wenige Sekunden in Anspruch und muss nur ein einziges Mal durchgeführt werden.

Nach der Konvertierung erscheinen alle Presets aus der Presetdatei in einem Unterordner, der denselben Namen wie die konvertierte Datei hat. Die Presets werden in derselben Bankstruktur gezeigt wie beim System 6000. Presets, die nicht auf dem UnWrap-Algorithmus basieren, werden nicht konvertiert.

Nach der erfolgreichen Konvertierung verschwindet die konvertierte Presetdatei aus dem »Convert«-Bereich des File-Menüs.

# **A/B-SPEICHER ZUM VERGLEICH VON EINSTELLUNGEN**

Mit der A/B-Vergleichsfunktion können Sie zwei verschiedene Variationen eines Presets mit minimalem Aufwand vergleichen.

Die Vergleichsfunktion wird mit Hilfe von zwei Feldern gesteuert: »Mem« sowie »A/B«.

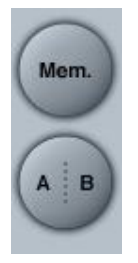

Wenn Sie gerade erst mit dem Bearbeiten eines Presets begonnen haben, erscheint das A/B-Feld ausgegraut. Dadurch wird angezeigt, dass die beiden Zwischenspeicher A und B zu diesem Zeitpunkt identische Daten enthalten; es gibt also nichts zu vergleichen.

Sobald Sie jedoch damit beginnen, die Presetparameter zu verändern, wird Zwischenspeicher »A« aktiv, und der »A«-Teil des A/B-Feldes leuchtet auf. Alle Veränderungen werden im Zwischenspeicher »A« ausgeführt. Wenn Sie auf den Zwischenspeicher »B« umschalten, enthält dieser wiederum das ursprüngliche Preset, und alle folgenden Veränderungen werden in diesem Zwischenspeicher ausgeführt.

Durch Anklicken des A/B-Feldes können Sie zwischen beiden Zwischenspeichern umschalten.

Anmerkung: Die beiden Zwischenspeicher A und B sind flüchtig! Wenn Sie ein Preset speichern (zum Beispiel über das File-Menü oder als Bestandteil der Session), wird nur der Inhalt des zu diesem Zeitpunkt aktiven Zwischenspeichers gesichert. Der Inhalt des anderen (verborgenen) Zwischenspeichers wird nicht gesichert!

Durch Anklicken des »Mem«-Feldes werden die aktuellen Einstellungen in beide Zwischenspeicher (A und B) kopiert.

# **PARAMETERSPERRUNG BEI PRESETAUFRUF**

Mit der Funktion »Parameter Lock« können Sie die Pegel für das trockene (unbearbeitete) Signal, den Eingang und den Ausgang sperren. Das heißt: diese Parameter bleiben beim Presetwechsel unverändert.

Die Parameter Lock-Funktion erlaubt es Ihnen, sich mit der umfangreichen Presetsammlung zu beschäftigen, die mit dem UnWrap geliefert wird, ohne dass Sie für jedes Preset erst die verschiedenen Pegeleinstellungen der aktuellen Konfiguration anpassen müssen.

Um einen Parameter zu sperren, klicken Sie auf das kleine Schlosssymbol neben dem betreffenden Parameterfeld. Um die Sperrung aufzuheben, klicken Sie noch einmal auf das Schlosssymbol.

Die Sperrung betrifft nur Parameteränderungen, die Sie mit der Maus durchführen. Aufgezeichnete Veränderungen (Automationsdaten) oder Presetwechsel, die aus der Hostanwendung an das Plug-in weitergegeben werden, setzen die Sperrfunktion hingegen außer Kraft. Das heißt: Bei Presets, die auf diese Weise aufgerufen oder verändert werden, gelten die im Preset gespeicherten Pegel.